## **Tank Inventory**

**Tank Inventory report** has been removed in Reports menu and was included in Devices Search screen. The search screen can be used to view the current inventory of tank type devices. This will also include the device details such as tank's size and type, current location, purchase date, and estimated gallons.

Here is how to use and view this report.

- 1. Open the **Devices Search** screen. Devices details will be listed on the grid. New Pis Export . Columns + EE View Serial Device Type 2. Right click on the column header and select specific column/details you want to display. Click Apply button. Q Filter Columns ≣ Apply X Cancel ✓ ▽ **Customer Number**  $\overline{\phantom{a}}$ Device Type  $\frac{1}{2}$ Sort Ascending  $\checkmark$ **Customer Name** Įz Sort Descending  $\checkmark$ Ownership Q Filter Ē Address Group By Г 圛 City Group By with Totals 畢 State Clear Group By Zip Columns 面 Purchase Date Hide Column **Purchase Price** Ē Manufactured Date Tank Type Lease Number Gallons in Tank Lease ID
- 3. Filter specific records using the Advance Filter (magnifying glass icon) to list the records needed for the report. Additional parameters can be also done by clicking the **+ Add Filter button**.

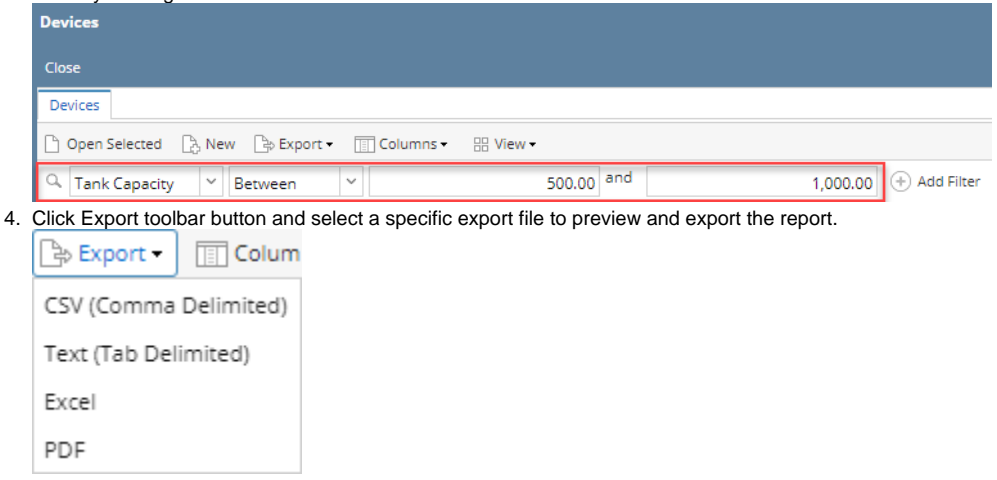

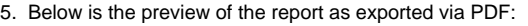

Use this report to view the current inventory of tank type devices. This report will also tell you the tank's size and type, current location, purchase date, and estimated gallons.

Here is how to use and preview this report.

1. Open Report Parameters screen of Tank Inventory report.

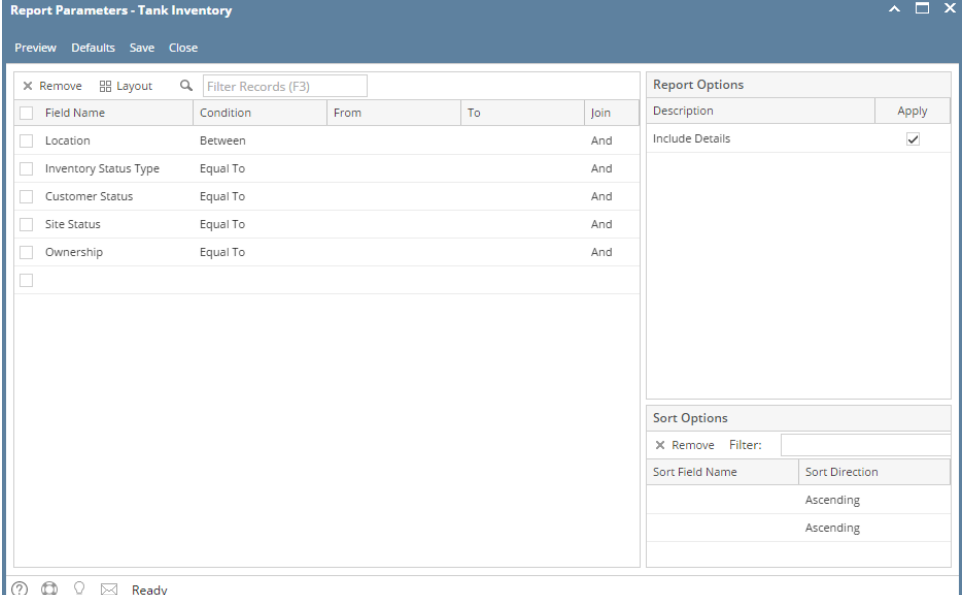

- 2. Fill out the report's parameter section. Below are the available criteria that can be used to filter data.
	- **Location** Use this to filter the report by device's Bulk Plant Location. You can manually type a location, or select from the combo box list.
		- **Inventory StatusType**  Use this to filter the report by Inventory Status specified on the device record.
		- **Customer Status** The available values are Active and Inactive. If left blank, the report will display both active and inactive Customer. **Consumption Site Status** - The available values are Active and Inactive. If left blank, the report will display both active and inactive sites.
		- **Tank Ownership** This is the Ownership specified in the device's record. You can manually type the device ownership, or select from the combo box list.
- 3. Select or deselect option from **Report Options** section.
	- **Include Details** If this option is selected, the report includes each Tank record, Tank Size Total Line, and the Report Total Line. Otherwise, it will only display the Tank Size Total Line and the Report Total Line.
- 4. Click **Preview** toolbar button. **Tank Inventory Task List** form will display.

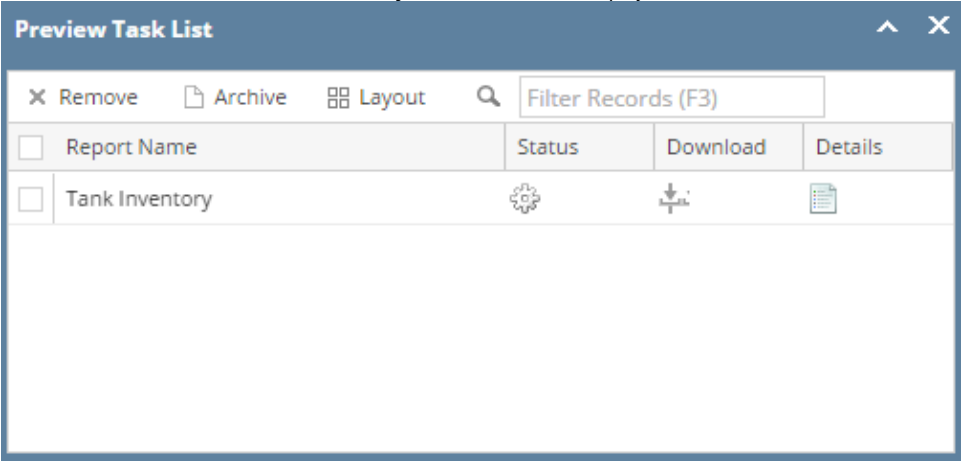

When Include Details option is selected. Report Viewer Tank Inventory  $\Box$ 疊  $\sqrt{\frac{1}{Pdf}}$  $\bullet$  of  $\boxed{1}$  $\overline{\phantom{a}}$ Ľ, Page  $\boxed{1}$  $\mathbb{Q}$ **Tank Inventory** iRely Grain and Ag Co Tuesday, March 24, 2015 03:06:10 PM **Tank Capacity | Location** Serial Number Purchase Date Tank Type **Estimated Gallons** 120.00  $\mathsf{P}$ 069 TR A77672 03/01/2015 14.50 Tank Capacity: 120.00 Number of Tanks: 1 **Totals Estimated Gallons:** 14.50 500.00 063 SN12345678 02/24/2015  $\mathsf{P}$ 50.55 Tank000221 02/26/2015  $0.00$ P Tank Capacity: 1,000.00 Number of Tanks: 2 **Totals Estimated Gallons:** 50.55 Report Total: 1,120.00 Number of Tanks: 3 **Totals Estimated Gallons:** 65.05 Parameters Options Location From To Include Details Inventory Status From To Customer Status From To Consumption<br>Site Status From To Tank Ownership From To Purchase Date From lτo • When Include Details option is deselected. Tank Inventory E  $\bullet$  of 1  $\sqrt{\frac{1}{2}}$  $\blacksquare$ Page  $1$ iRely Grain and Ag Co **Tank Inventory** Tuesday, March 24, 2015 03:08:54 PM Tank Capacity | Location<br>Tank Capacity: 120.00 **Serial Number** Purchase Date Tank Type **Estimated Gallons** Number of Tanks: 1 Totals Estimated Gallons 14.50 Tank Capacity: 1,000.00 Number of Tanks: 2 **Totals Estimated Gallons:** 50.55 Report Total: 1.120.00 Number of Tanks: 3 **Totals Estimated Gallons:** 65.05 Parameters ocation From Inventory Status From To Customer Status From То Consumption Site Status From Γo Tank Ownership From To Purchase Date From

Use this report to view the current inventory of tank type devices. This report will also tell you the tank's size and type, current location, purchase date, and estimated gallons.

Here is how to use and preview this report.

## 1. Open Report Parameters screen of Tank Inventory report.

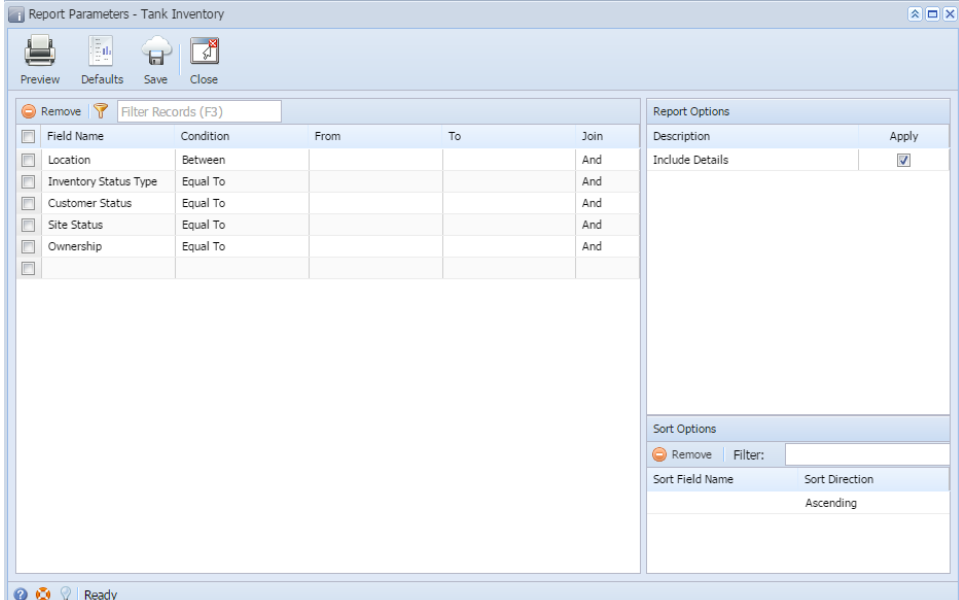

- 2. Fill out the report's parameter section. Below are the available criteria that can be used to filter data.
	- **Location** Use this to filter the report by device's Bulk Plant Location. You can manually type a location, or select from the combo box list.
	- **Inventory StatusType**  Use this to filter the report by Inventory Status specified on the device record.
	- **Customer Status** The available values are Active and Inactive. If left blank, the report will display both active and inactive Customer. **Consumption Site Status** - The available values are Active and Inactive. If left blank, the report will display both active and inactive sites.
	- **Tank Ownership** This is the Ownership specified in the device's record. You can manually type the device ownership, or select from the combo box list.
- 3. Select or deselect option from **Report Options** section.
	- **Include Details** If this option is selected, the report includes each Tank record, Tank Size Total Line, and the Report Total Line. Otherwise, it will only display the Tank Size Total Line and the Report Total Line.
- 4. Click **Preview** toolbar button. **Tank Inventory Task List** form will display.

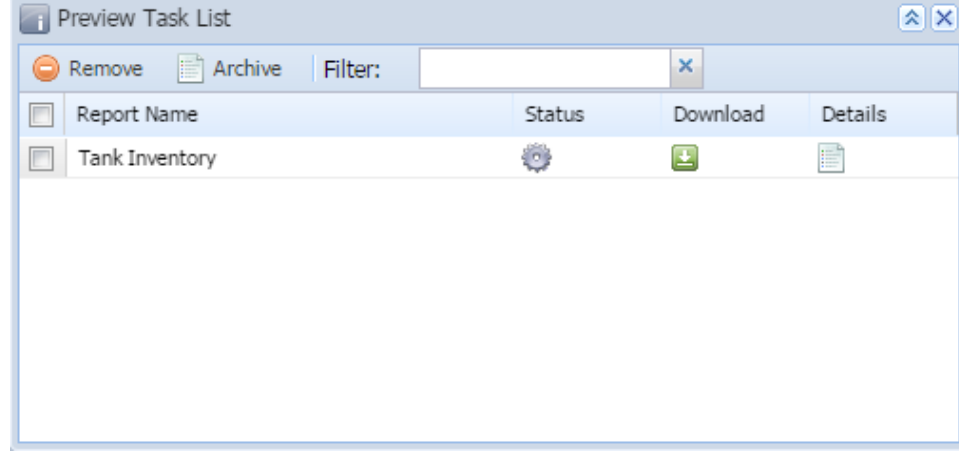

When Include Details option is selected.

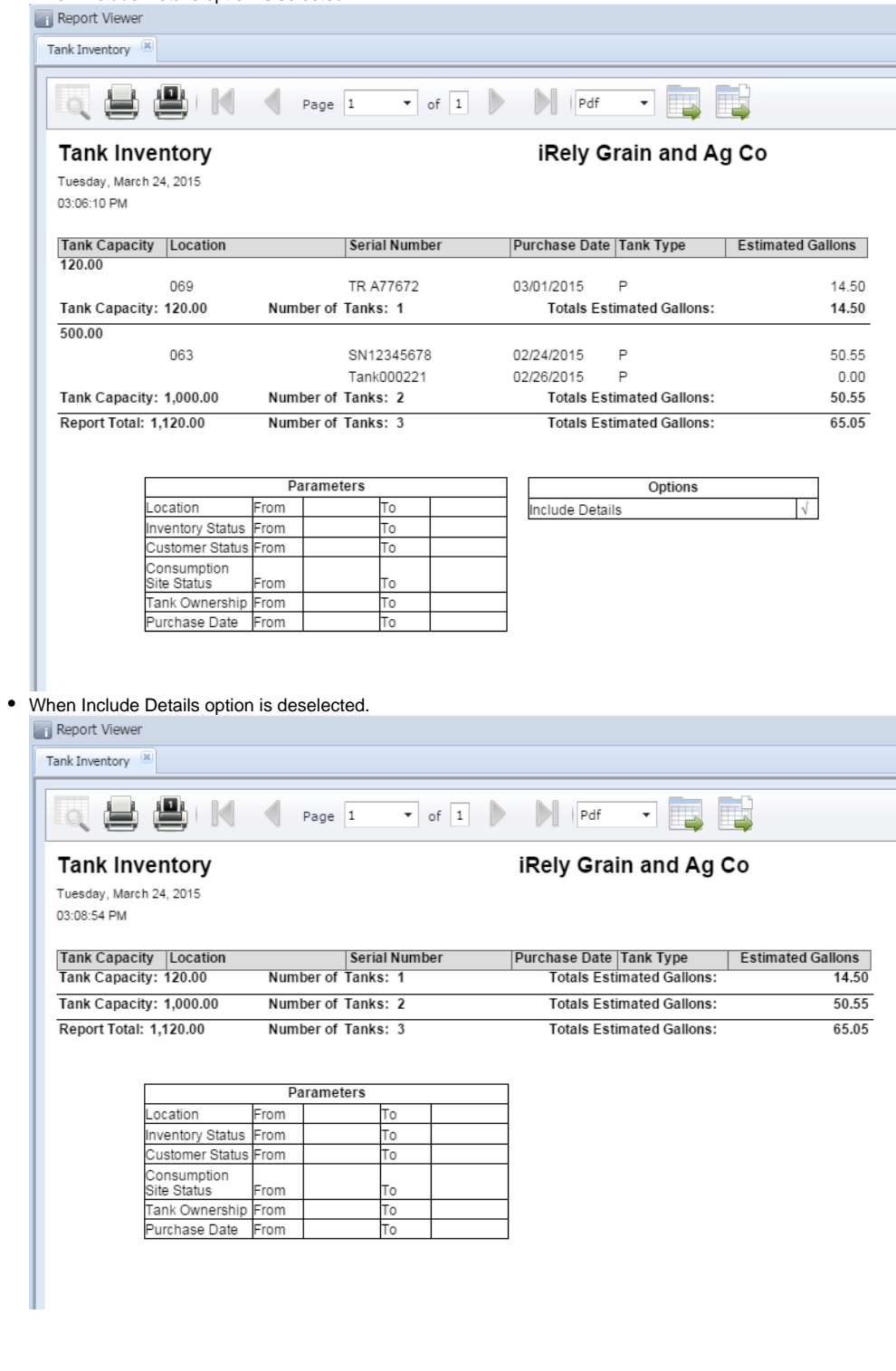